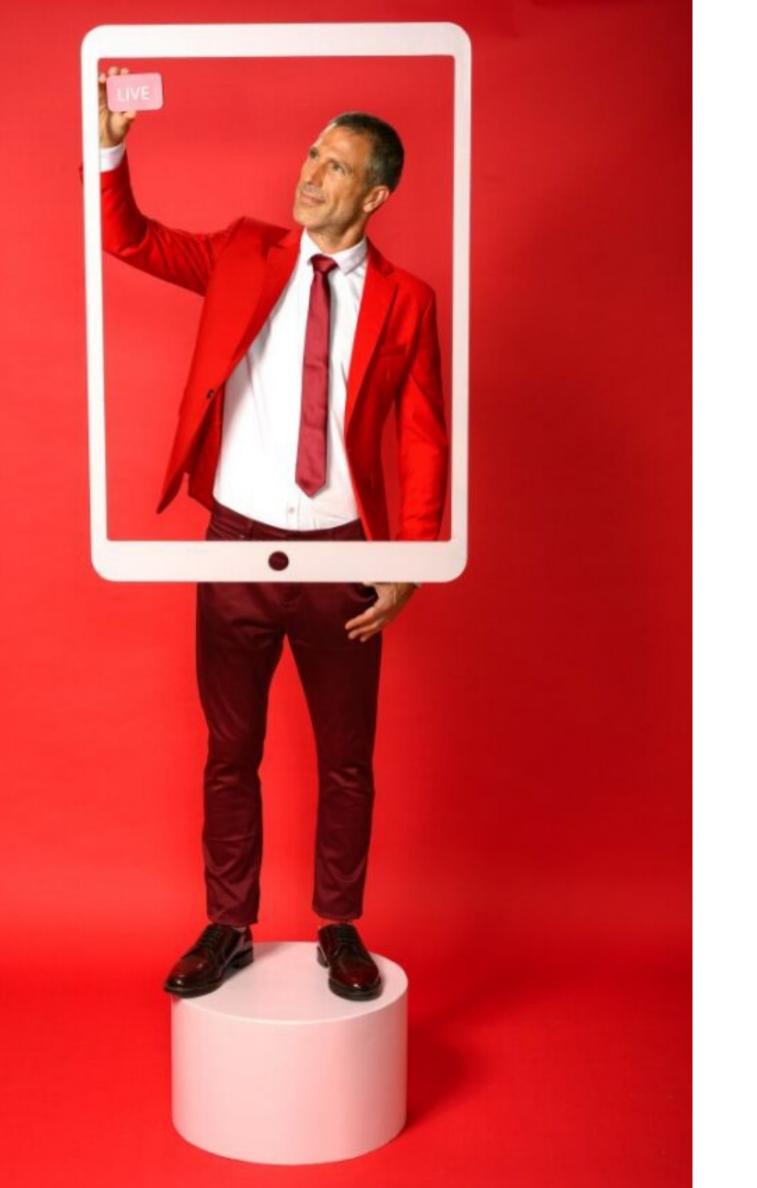

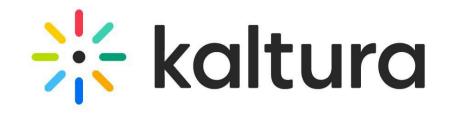

# How to create and customize an event

Quick user guide

### Getting started

Logging in

Create an event

### Event set up

Edit event details

Brand the event

Set up registration

Add and edit sessions

**Invite attendees** 

**Invite speakers** 

Invite moderators

Manage media for your event

**Event settings and custom URL** 

**Events showcase** 

### Engagement and interactivity

**Emails** 

**Notifications** 

**Chat settings** 

Chat and collaboration widget

**Moderator app** 

**Engagement tools** 

## Insights and reporting

Session analytics

**User analytics** 

**Registration analytics** 

**Engagement analytics** 

**Reports** 

Across events analytics

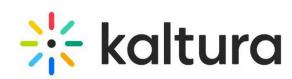

# Getting started

# 1 Logging in

- Access your Kaltura Events URL, type your email and password, then click **Log In**.
- <sup>2</sup> The homepage displays with the Events tab open by default.

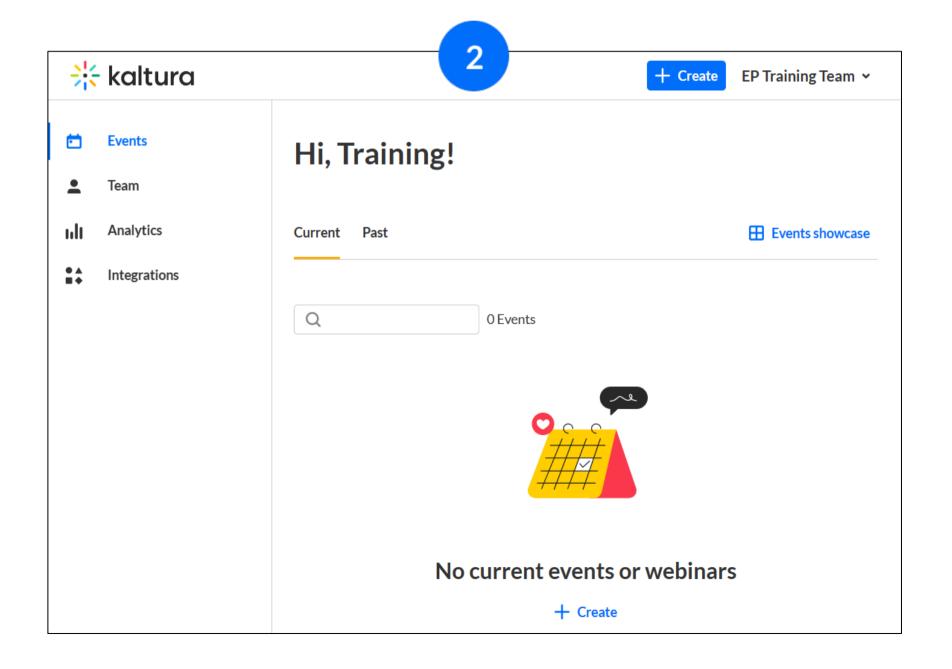

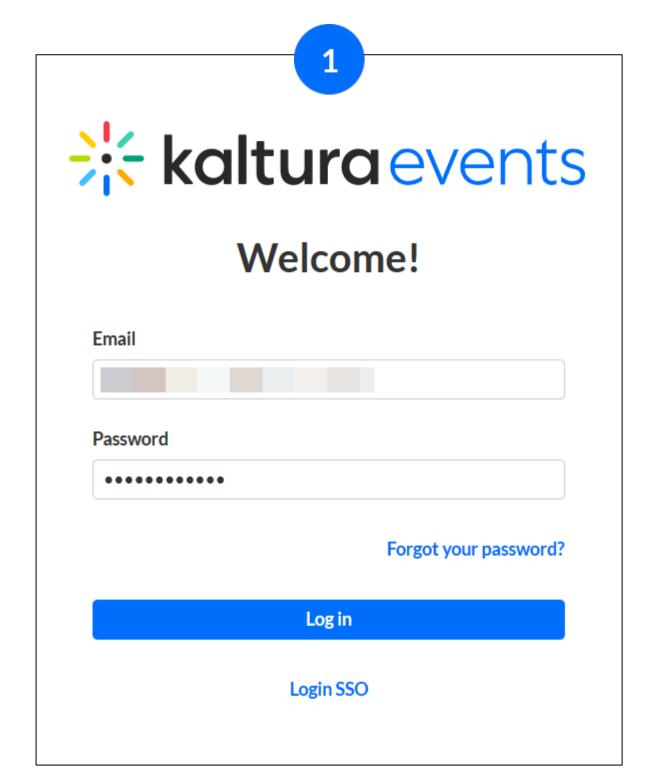

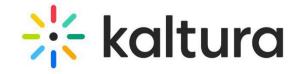

#### Create an event

- Click + Create and select the desired event template from the following options:
  - Interactive room
  - Live webcast
  - Pre-recorded
  - DIY live webcast

You may also create your own template.

- In the **Let's get started** page, enter title, short description, start/end time, and time zone. Then choose whether attendees will login to the event with a login link via email or with an email and password. Click Create.
- Once the building process is complete, the Event page displays with the **Overview** tab open by default.

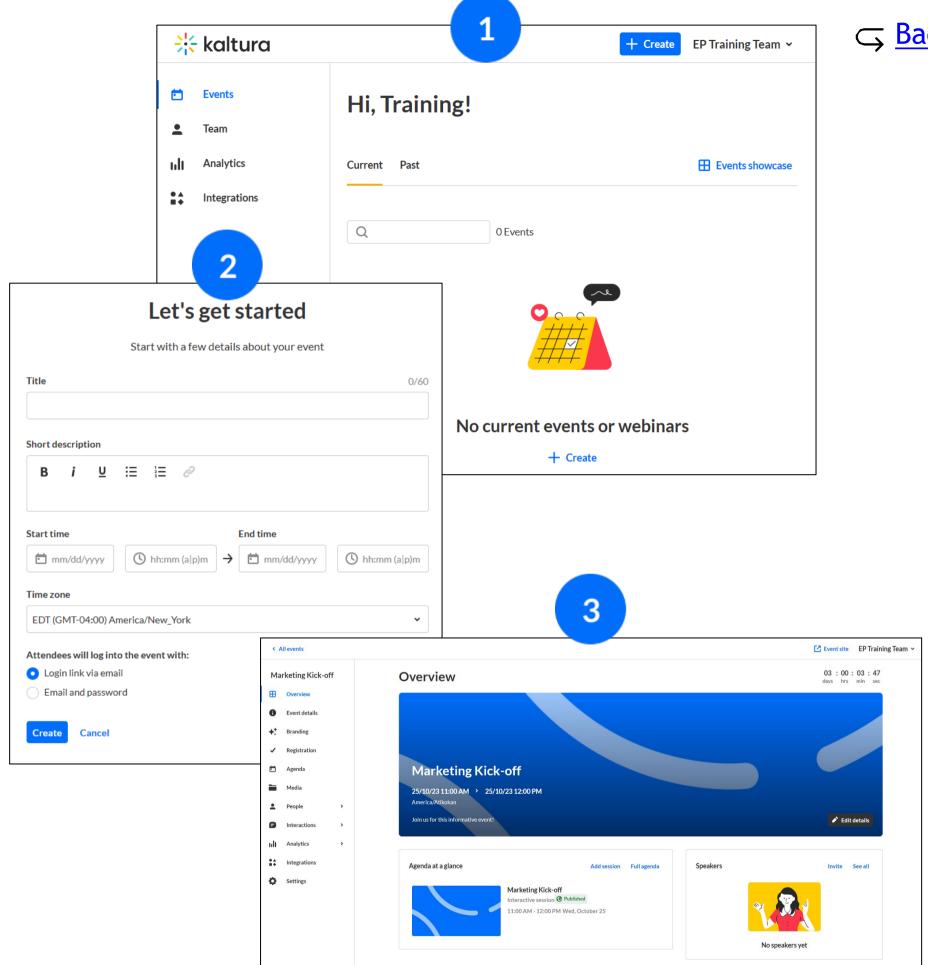

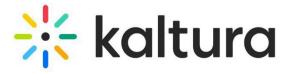

# Event set up

### 3 Event details tab - Edit event details

Edit the event title, description, start/end time, and time zone. You may enable early access to the Event site before the event starts. Set a custom URL (if configured). View the event URL and access the Lobby page and Event site from this page.

2) Click **Publish changes** when done. (This button is grayed out and becomes available after at least one

edit is made to the page.)

|            |                              |   | 1                                                                                                    |                                                                           |
|------------|------------------------------|---|----------------------------------------------------------------------------------------------------|---------------------------------------------------------------------------|
| < A        | All events                   |   |                                                                                                    |                                                                           |
| Sale       | es Kick-off 2023<br>Overview |   | Event details Title  Publish changes 19/60                                                                                                    | Interactive Session Present, speak with your attendees and use engagement |
| •          | Event details                |   | Sales Kick-off 2023                                                                                                    | tools. Perfect for a small-medium audience                                |
| <b>+</b> ; | Branding Registration        |   | Short description  B i <u>U</u> ∷≣ ⅓≡ Ø                                                                                                    | Event URL  https://4448132-2844.events.dev.kaltura.com                    |
| Ď          | Agenda                       |   | Start time (required) End time                                                                                                    |                                                                           |
|            | Media                        |   | <ul><li>☐ 09/18/2023</li><li>☐ 09/18/2023</li><li>☐ 09/18/2023</li><li>☐ 04:00 PM</li></ul>                                                                                     |                                                                           |
| •          | People                       | > | Time zone                                                                                                    |                                                                           |
| 8          | Interactions                 | > | EDT (GMT-04:00) America/New_York                                                                                                    |                                                                           |
| ıılı       | Analytics                    | > | Attendees will log into the event with:  Dogin link via email                                                                                                    |                                                                           |
| **         | Integrations                 |   | Email and password                                                                                                    |                                                                           |
| ٥          | Settings                     |   | Early access Give attendees access to the event site before the event start time Disabled  Attendees will have access to the event site on September 18, at 2:55 PM  Lobby page |                                                                           |
|            |                              |   | This page will appear while your event site is closed.                                                                                                    |                                                                           |

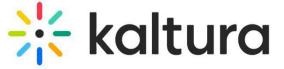

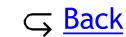

☑ Event site EP DEV Sandbox ~

- Branding tab Brand the event
- Click Edit logo to add your logo.
- Click **Edit image** to add a banner.
- To activate a theme, hover over the desired theme, then click Activate theme.
- To edit a theme, click + Create custom theme or click the three blue dots on the lower right corner of the custom theme, then choose Edit.

The Edit Theme screen displays. Edit theme as desired, then click Save. × Edit theme

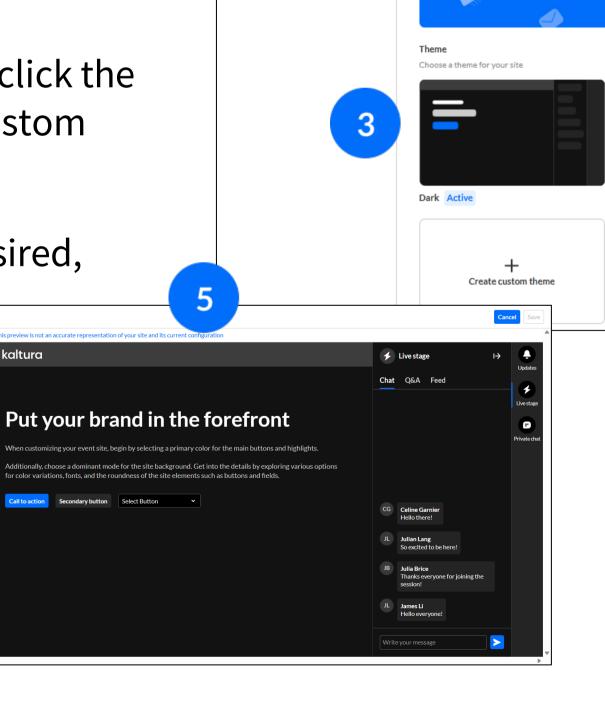

∺ kaltura

**Branding** 

Sales Kick-off 2023

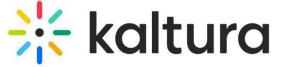

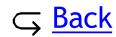

# 5 Registration tab - Set up registration

- To edit the registration details, click the **Edit** button.
- The Registration form displays. Edit the registration details as desired, then click **Save**.
- Click the red **Unpublish** button to unpublish registration. Once unpublished, you can click **Publish** to re-publish.

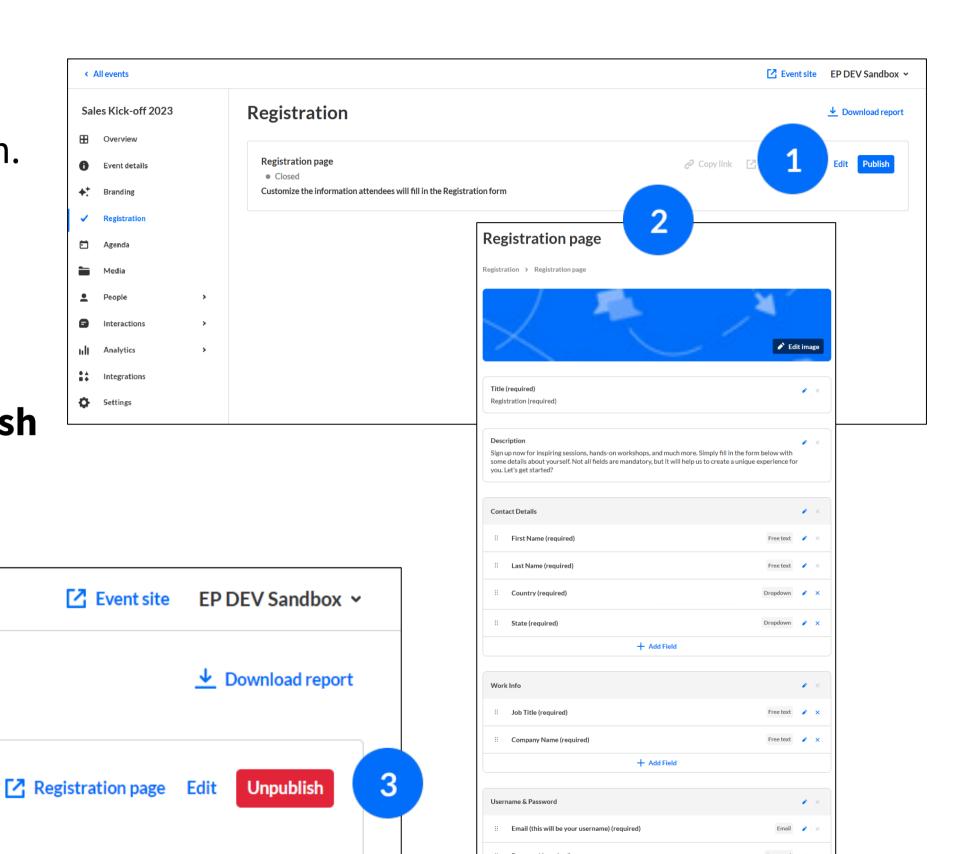

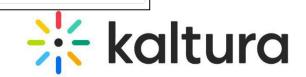

+ Add Field

### 6 Agenda tab – Add and edit sessions

- Click the Add Session button.
- Select the desired session type from the following options:
  - Interactive room
  - Live webcast
  - Pre-recorded
  - <u>DIY live webcast</u>
- Complete the fields, then click **Create**. (Fields differ depending on session type. here we are adding an Interactive room session.)
- To edit a session, choose **Edit** from the three blue dots to the right of a session. Make your edits, then click **Save changes**.

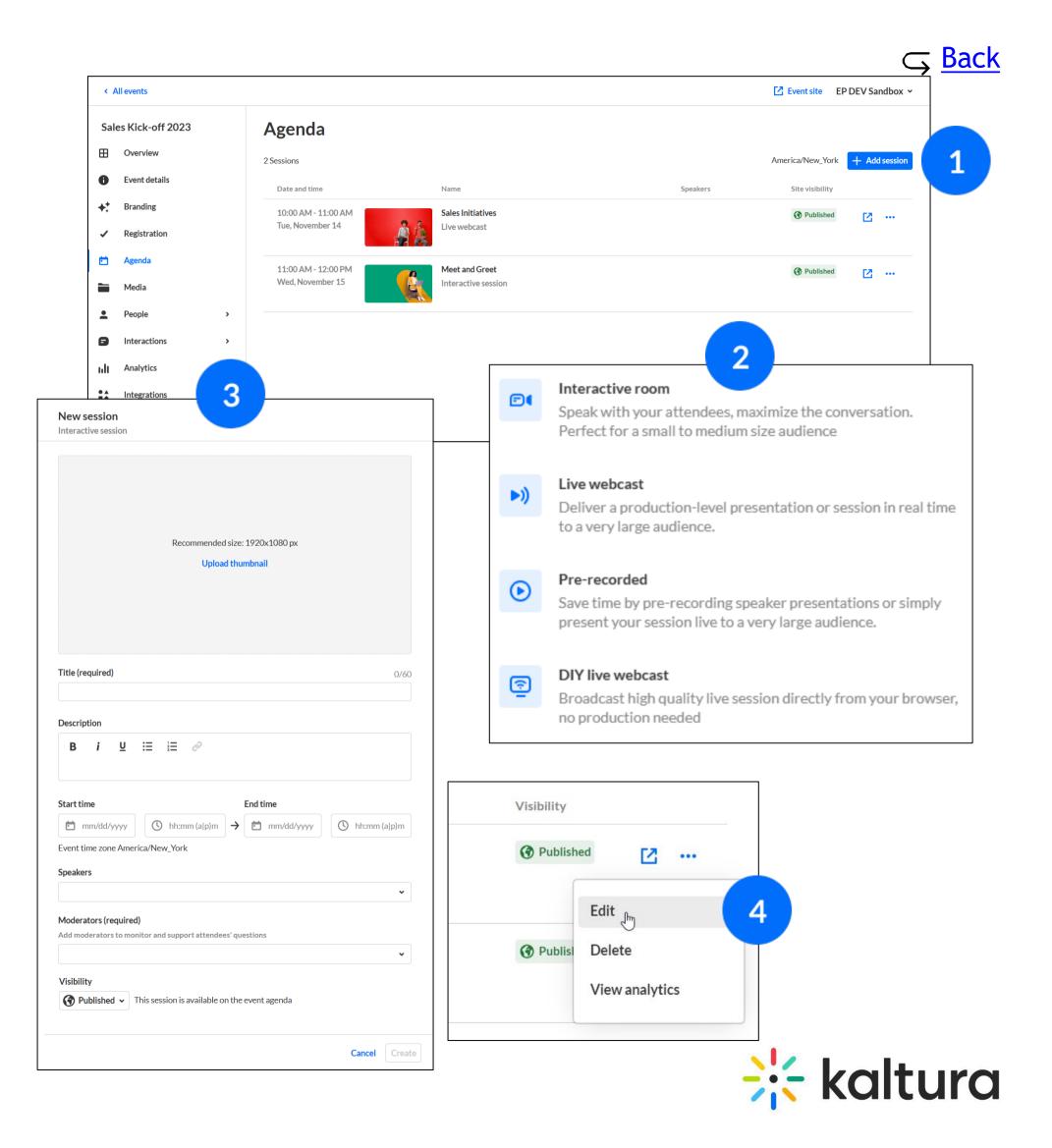

## 7 | People tab > All users - Invite attendees

- Select the **People** tab > All users, then click the **Invite** button.
- Complete the user's information and role, then click **Invite**. You may also invite participants to your event in bulk by clicking the **Bulk Invite** button and uploading a CSV file.
- Click the **three dots** on the right to access more options. Registration status "Participated" will open additional options.

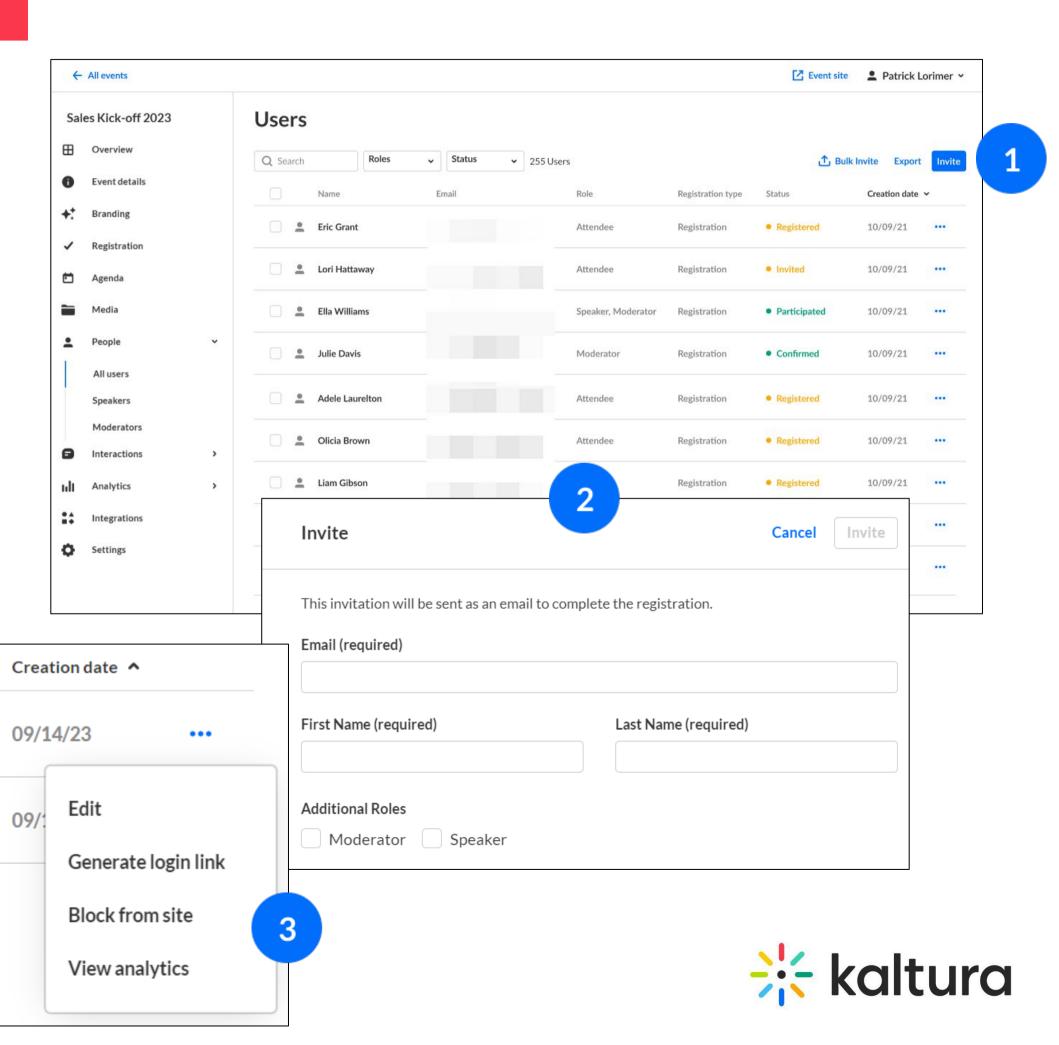

## 8 People tab > Speakers - Invite speakers

- Select the **People** tab > Speakers, then click the **Invite Speaker** button.
- Complete the user's information and role, then click **Invite**.
- Click the **three dots** on the right to access more options. Registration status "Participated" will open additional options.

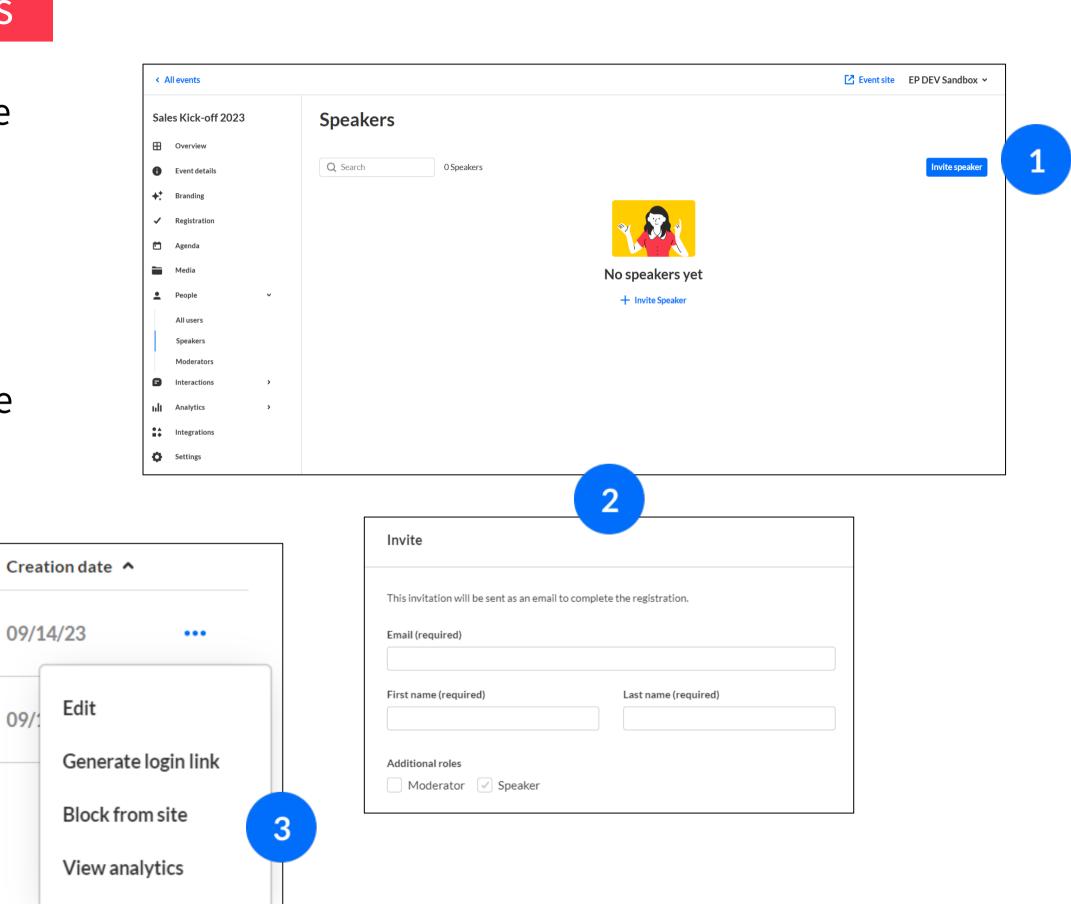

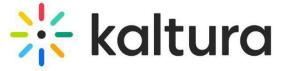

### People tab > Moderators - Invite moderators

- Select the **People** tab > Moderators, then click the **Invite Moderator** button.
- Complete the user's information and role, then click Invite.
- Click the **three dots** on the right to access more options. Registration status "Participated" will open additional options.

09/14/23

Edit

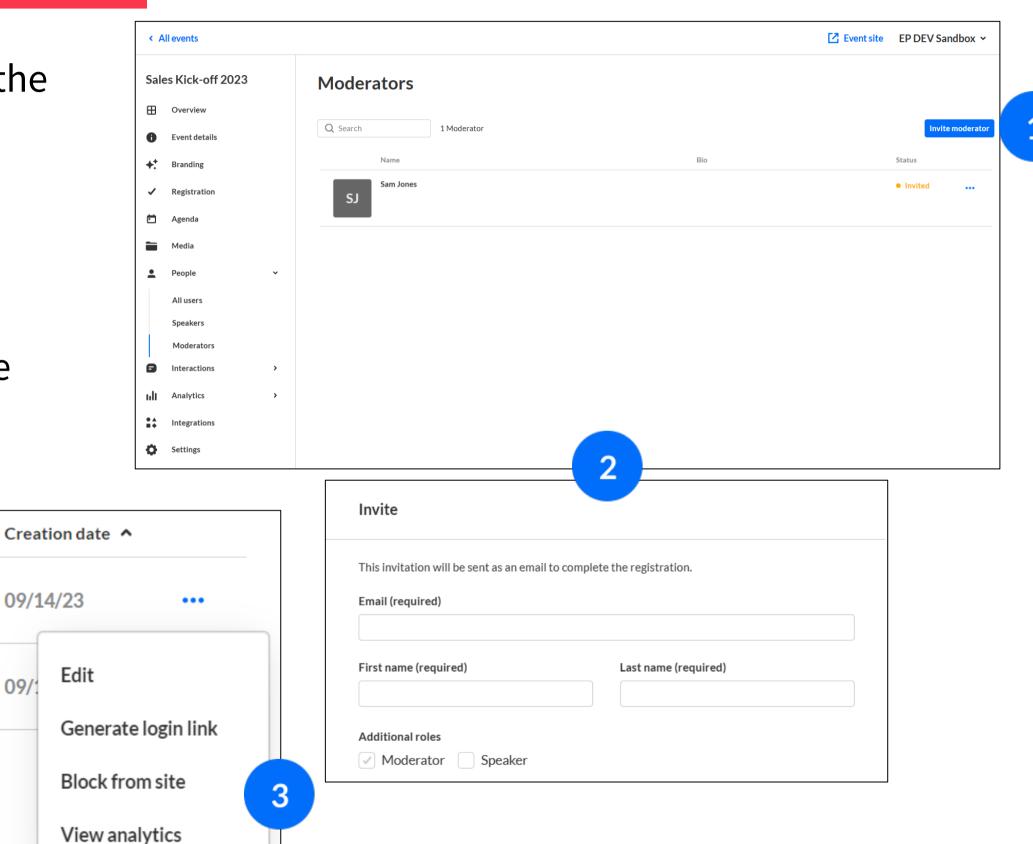

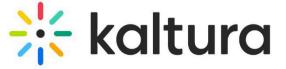

### 10 | Media tab - Manage media for your event

- Select the **Media** tab and click the blue **Upload Media** button to upload media to your Event site.
- To edit media, either click on the media you would like to edit or click the three dots to the right of the media you would like to edit and select **Edit**. The Edit panel displays.
- On the **Basics** tab of the Edit panel, you can edit the thumbnail, title, description, and visibility of the media. On the **Captions** tab, you can order and upload captions for your media.
- You may also download and delete media through the three dots icon.

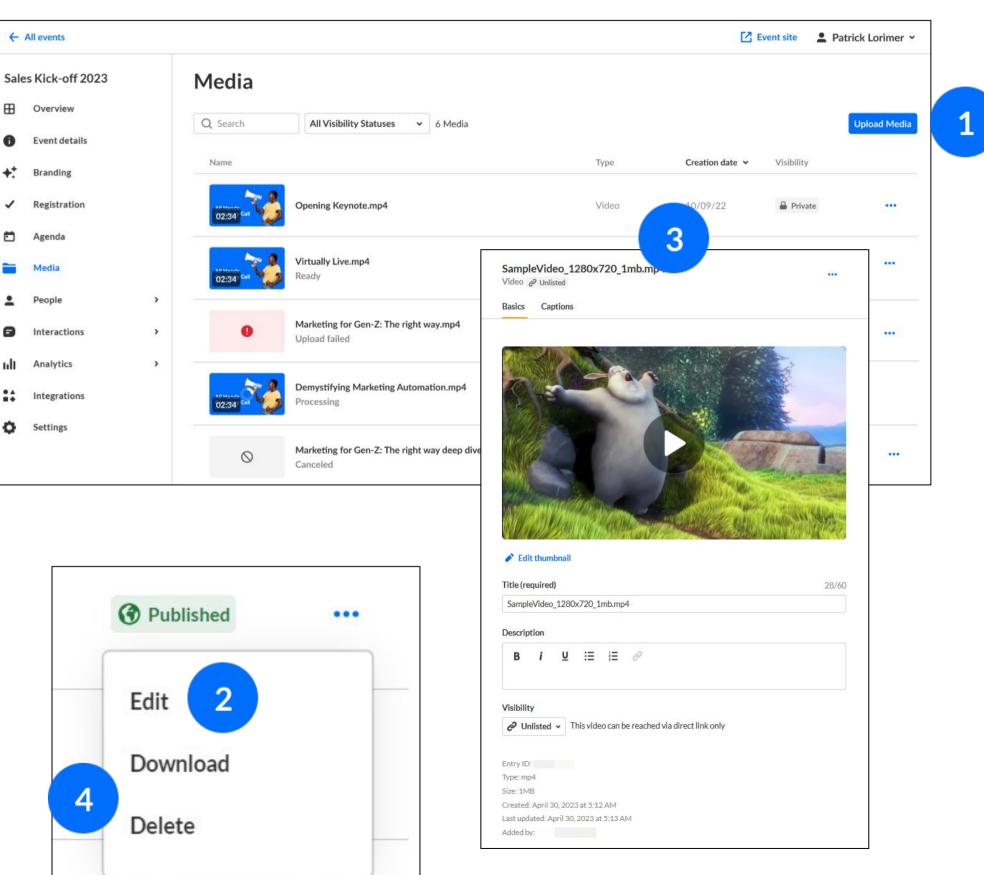

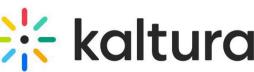

### 11 | Settings tab - Event settings and custom URL

- Select the **Settings** tab and copy the link of the **Event domain**.

  If avaiable, select **Set custom URL** to change the default generated event URL to a customized.
- Enter a **Support email address** for attendees to use to ask questions and report issues. The support email will appear in every text where the Customization tag {SUPPORTEMAIL} is used.
- Enter **Organizer details**. This information is displayed as the sender details in notifications and networking.
- Once you are finished editing, click **Save details**.

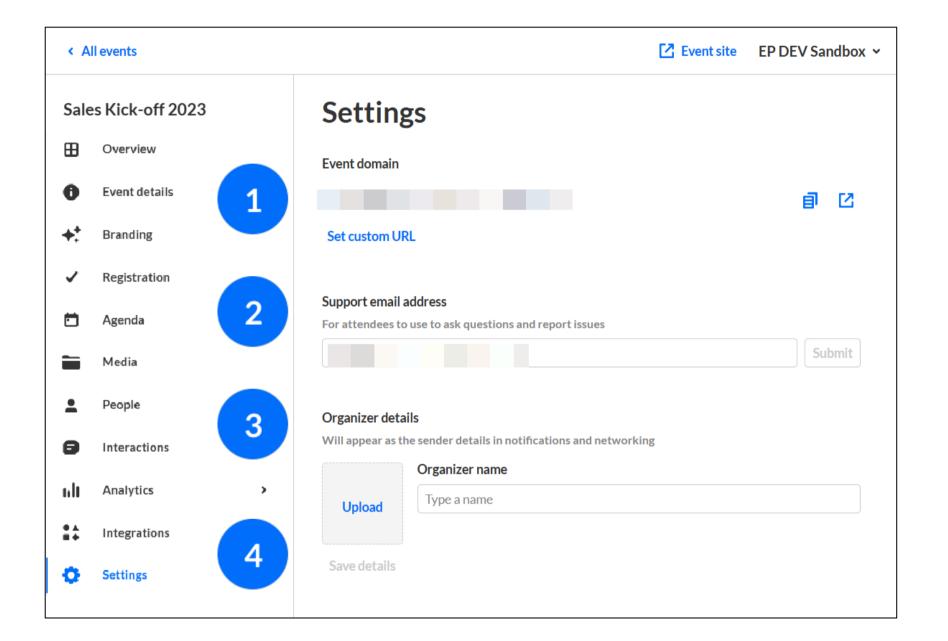

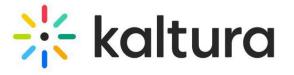

### 12 Events showcase

Share a **Showcase** page with your prospects promoting all past and future events.

- Go back to the homepage and click **Events** showcase.
- Customize the page title, description, and logo. Copy the **Page URL** to share with prospects. Click the **Embed** tab to copy the embed code to paste onto your website. Click **Publish changes** when finished.
- To publish additional events to your Showcase page, click the **three dots** to the right of the desired even on the All events page, then choose **Publish to showcase**. Make your selections, then click **Save changes**.

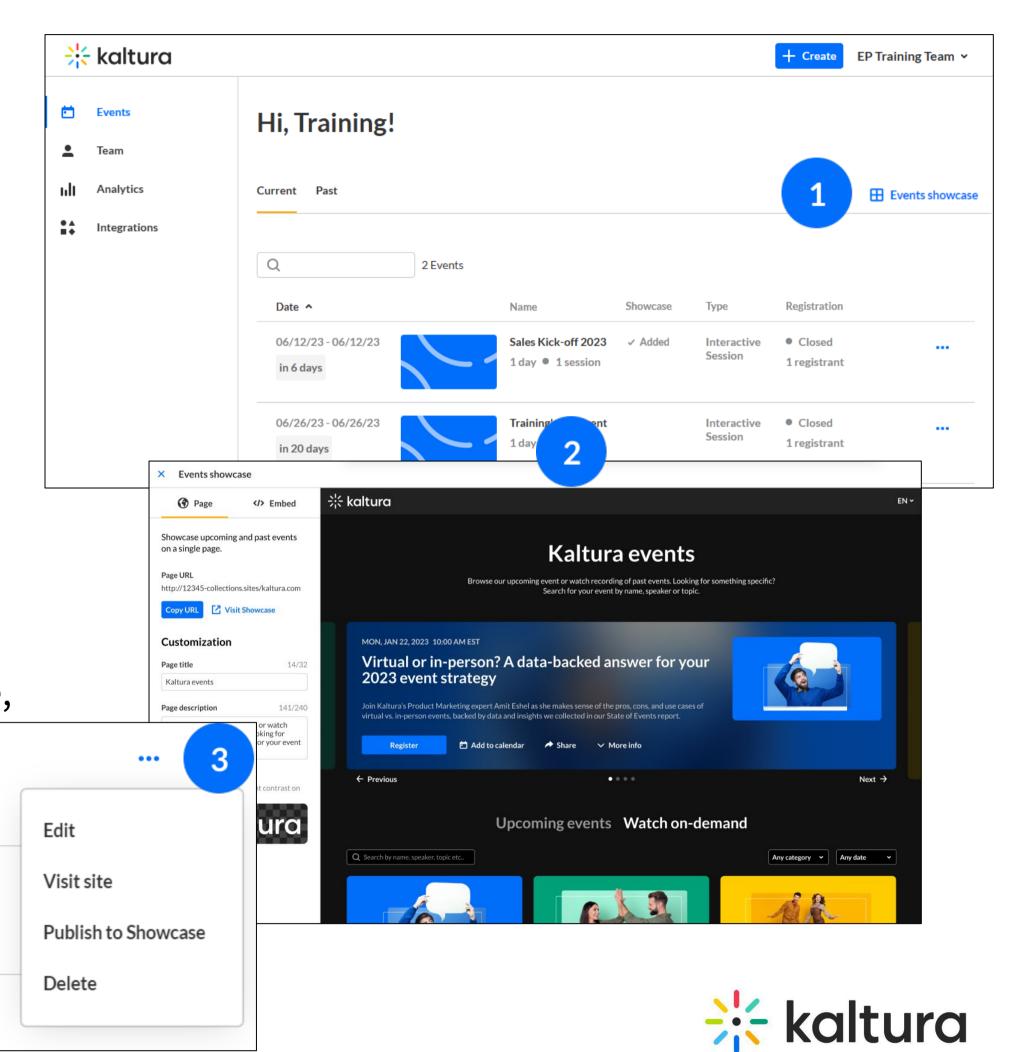

# Engagement and interactivity

#### 13 Interactions tab - Emails

- Click the **Interactions** tab and select **Emails**. On the **Templates** tab, under Automated system emails, customize the **automated system email** that attendees will receive.
- On the **Templates** tab, under **Custom templates**, create, edit, and send custom emails to attendees, speakers, and moderators.
- On the **Outbox** tab, view all emails you've sent and download a deliverability report for completed emails.

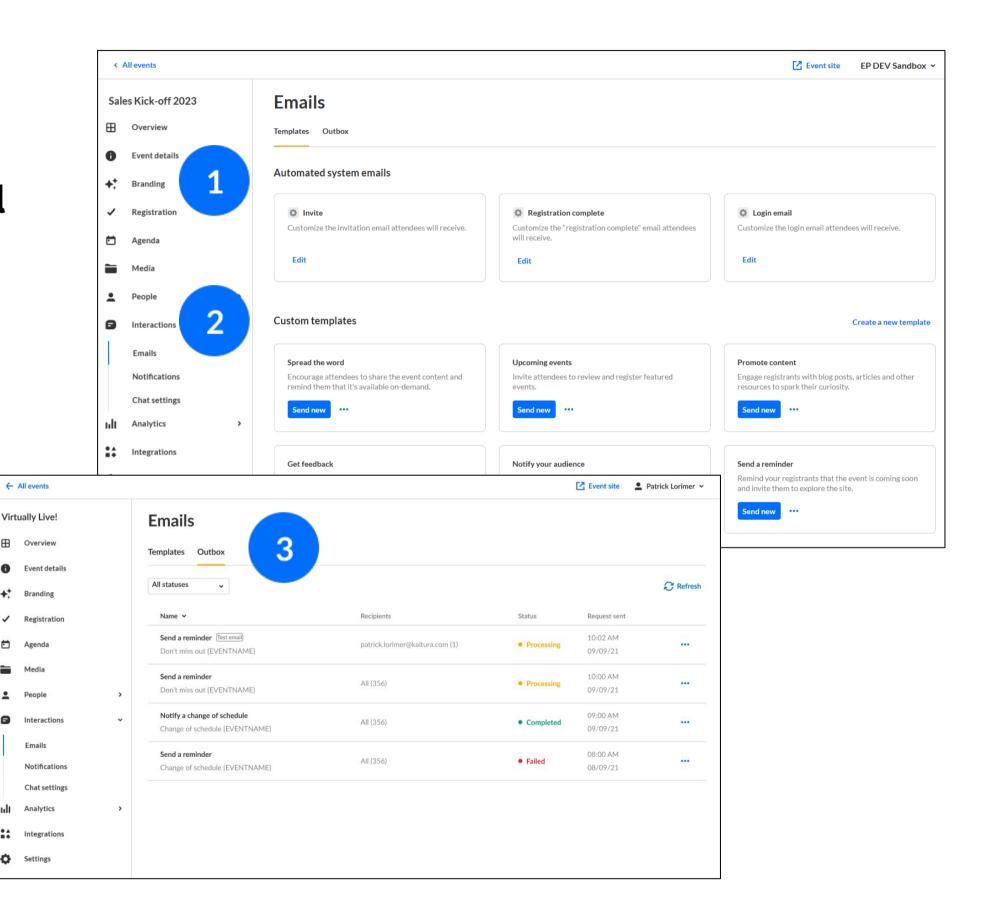

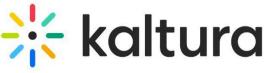

### Interactions tab - Notifications

- Click the **Interactions** tab and select **Notifications.** Click the blue **Create** button and choose Announcement or Crowd reaction.
- Enter the new **notification message**, the sender and target audience details as well as the notification scheduling.
- Select the button in the top right corner respective to your scheduling choice, i.e., Post Now/Schedule/Save to drafts.

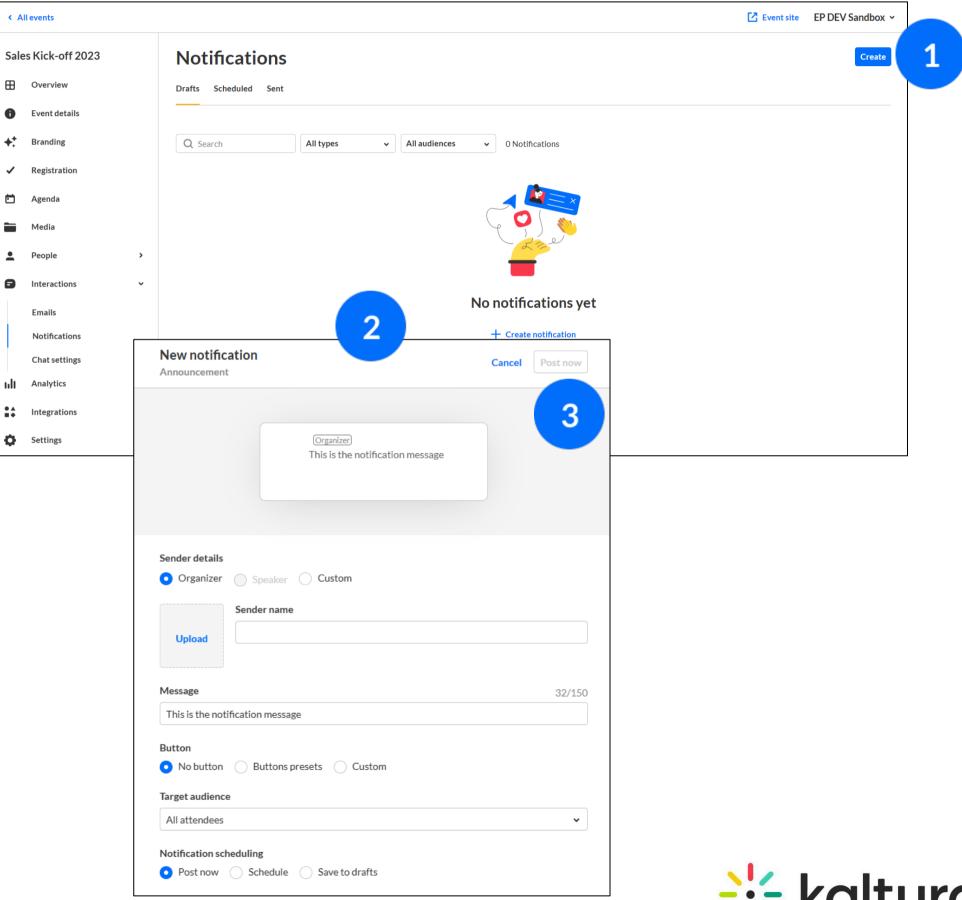

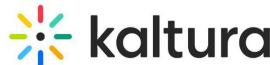

### 15 Interactions tab - Chat settings

- Click the **Interactions** tab and select **Chat settings**. Choose to enable/disable **Conversations** by sliding the button next to the conversation type. Click **Save.**
- Set when you would like **Moderation** to start and end for your live session. Click **Save.**
- Click to enable **Auto reply** and type the desired reply text.
  Click **Save.**
- Click **Copy app link event** to give your moderators access to the Moderator app.

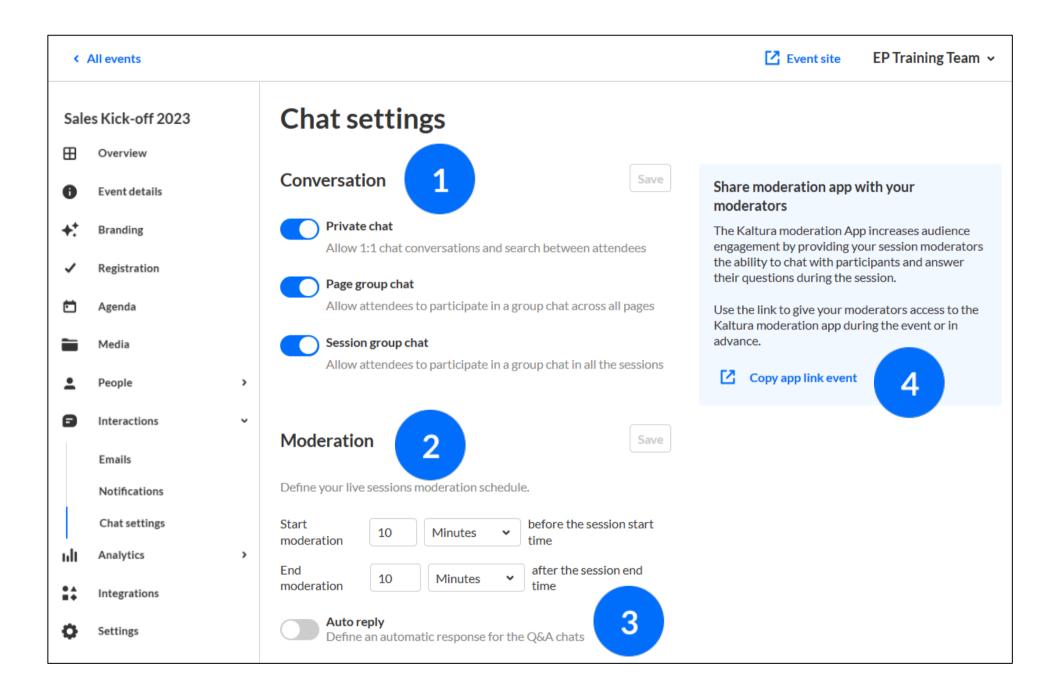

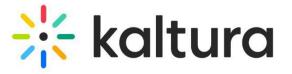

## 16 Chat and Collaborate widget

The Chat and Collaborate widget is located on the right sidebar in desktop (shown here) and on the bottom of the screen in mobile. The widget is comprised of three main tabs:

- The **Updates** tab displays the notifications sent from the moderator to all participants during the session.
- The **Live Stage** tab allows attendees to chat with the group; ask questions to the moderator; and view pinned messages, polls, "liked" media, and interactions. Moderators have the additional ability to access interaction capabilities; answer questions from session attendees; pin and delete messages.
- The **Private Chat** tab allows attendees to have a 1:1 chat with another attendee.
- Additional tab for Moderators, the **Interactions** tab allows a moderator to publish interaction tools, including text polls, rating scales, and crowd votes.

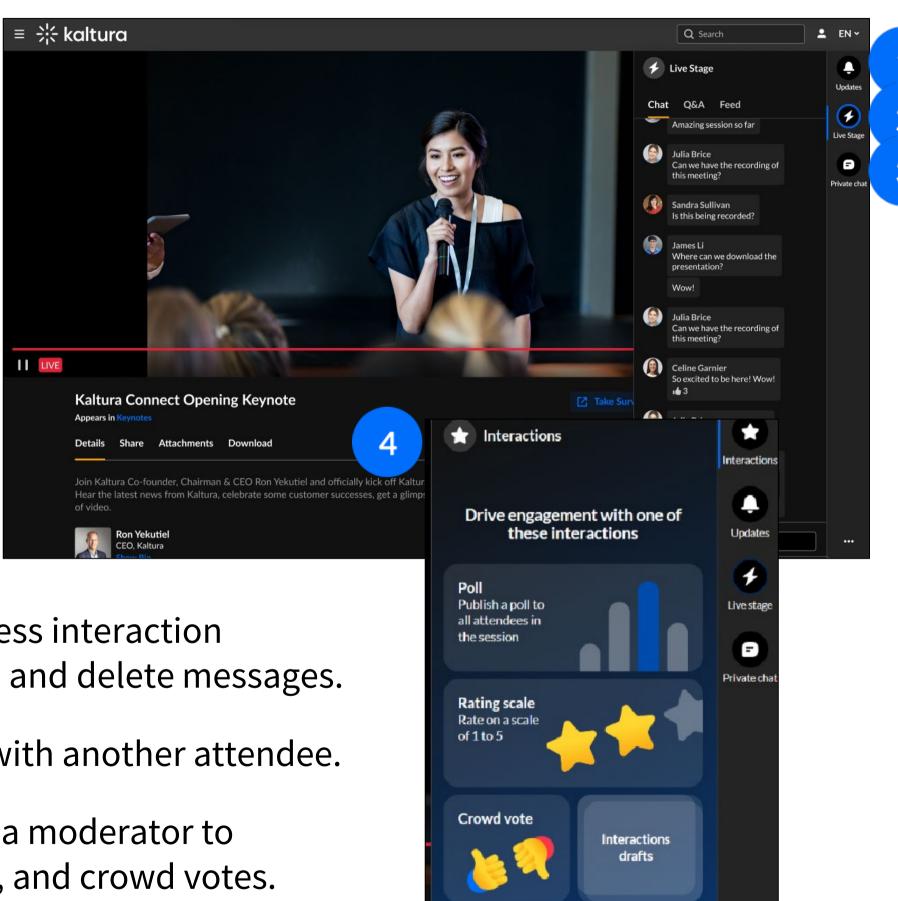

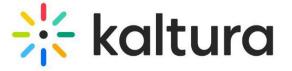

## 17 | Moderator app

1 Users who are assigned as a moderator, may access the Moderator App in one of two ways –

✓ Via a **direct URL** provided by the event team.

✓ By clicking the three dots icon in the lower right corner of the Chat & Collaboration widget and clicking Open app.

- Moderators can manage all messages and conversations both their personal connections and the moderators' connections, including:
  - ✓ Publish Q&As to all the attendees in the moderated context.
  - ✓ Publish FAQs during a live session for all attendees to see.
  - ✓ Publish general Q&As on a channel page even before the event starts to make information more accessible to attendees.

Please note: This app is built for larger teams. If you are part of a small team or the only moderator for an event, you may wish to use the Chat and Collaborate widget.

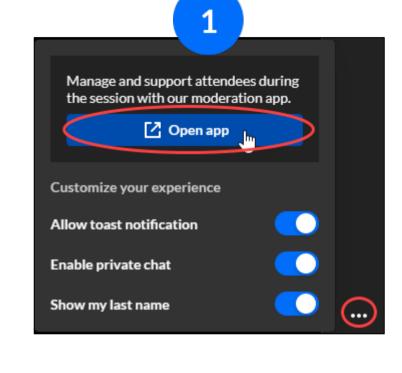

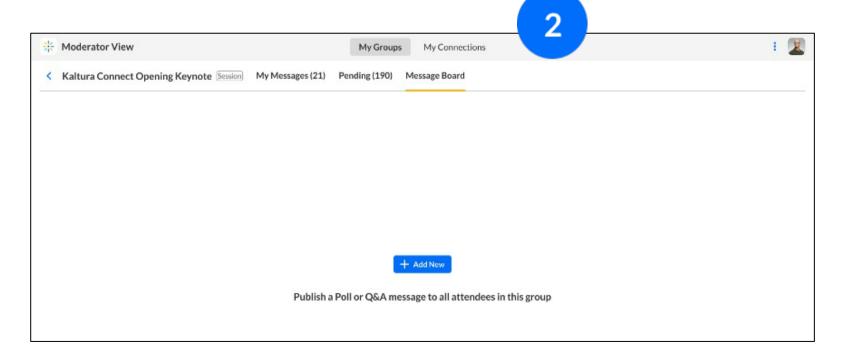

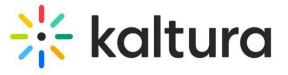

### 18 | Engagement tools

**Crowd Reactions:** 

Emphasize key moments in your event with a sprinkle of confetti, which can be scheduled before hand or manually initiated during the event itself. The confetti displays on the entire screen, whether the attendee is in full- screen mode or not. See <a href="Create">Create</a> and <a href="Manage Notifications">Manage Notifications</a>.

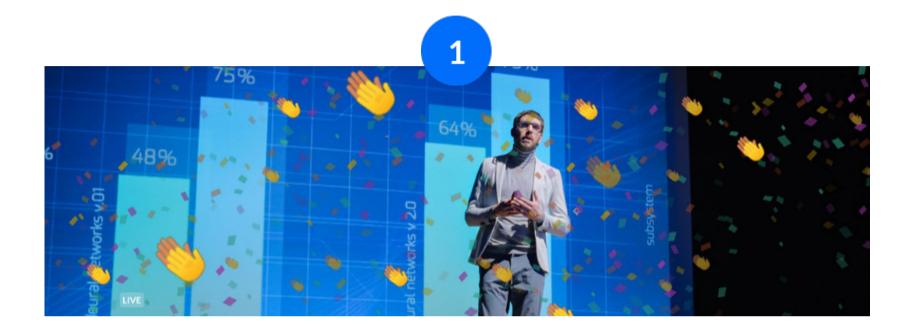

Attendee Reactions:

Attendees may "react" in real-time during the event by using reactions that simulate applause, laughter, and much more. Hover over the Reactions icon (clapping hands). The available reaction types display horizontally. Click the desired reaction.

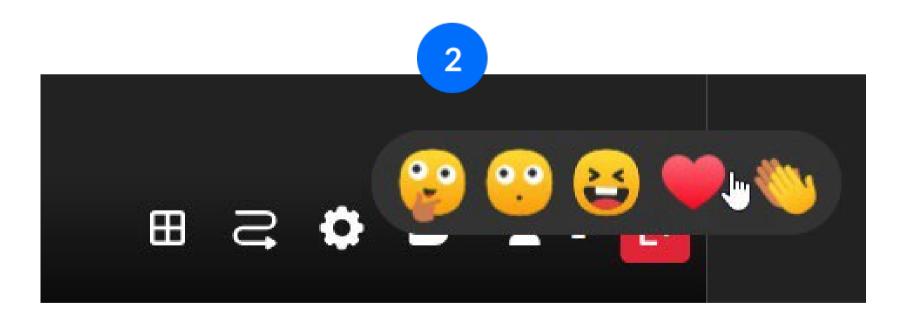

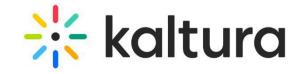

# Insights and reporting

- 1 To view session analytics, click the **Agenda** tab.
- Click the three dots icon to the right of the session and choose **View analytics**.

The **Session analytics dashboard** displays
The unique viewers, minutes viewed, live engagement,
and recording plays; etc. To learn more, see <u>Session analytics</u>.

Recordings

View Details

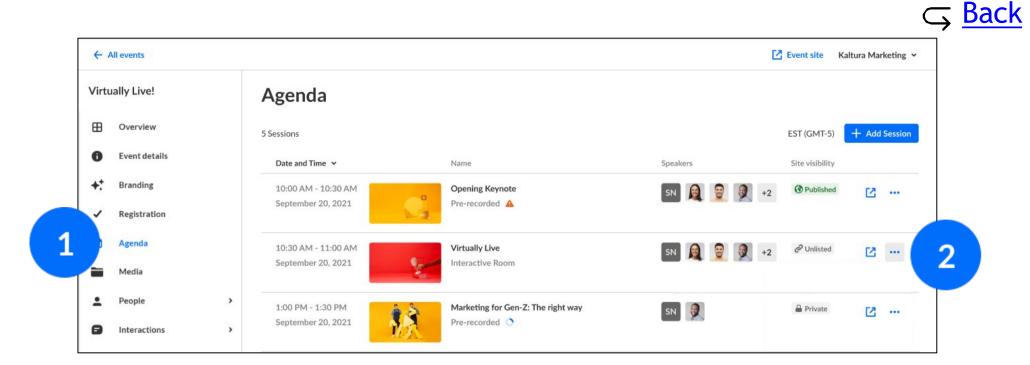

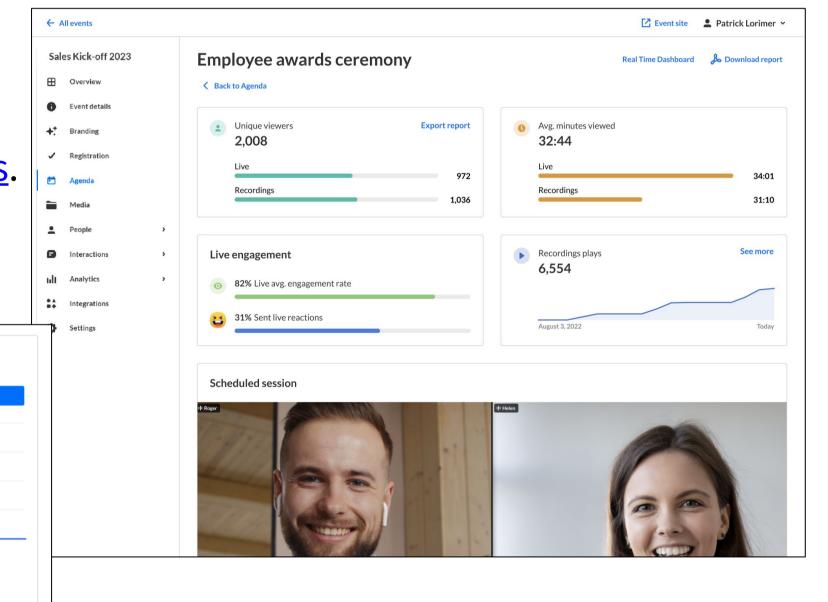

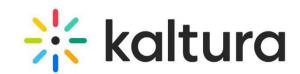

## 20 People tab > All users - User analytics

- To view user analytics, click the **People** tab > All users.
- Click the three dots icon to the right of the user creation date and choose **View analytics**.

The **User analytics dashboard** displays the player impressions, plays, minutes viewed, and average completion rate; etc. To learn more, see <u>User analytics</u>.

The report supports exporting specific analytics and filtering, sorting, and comparing periods.

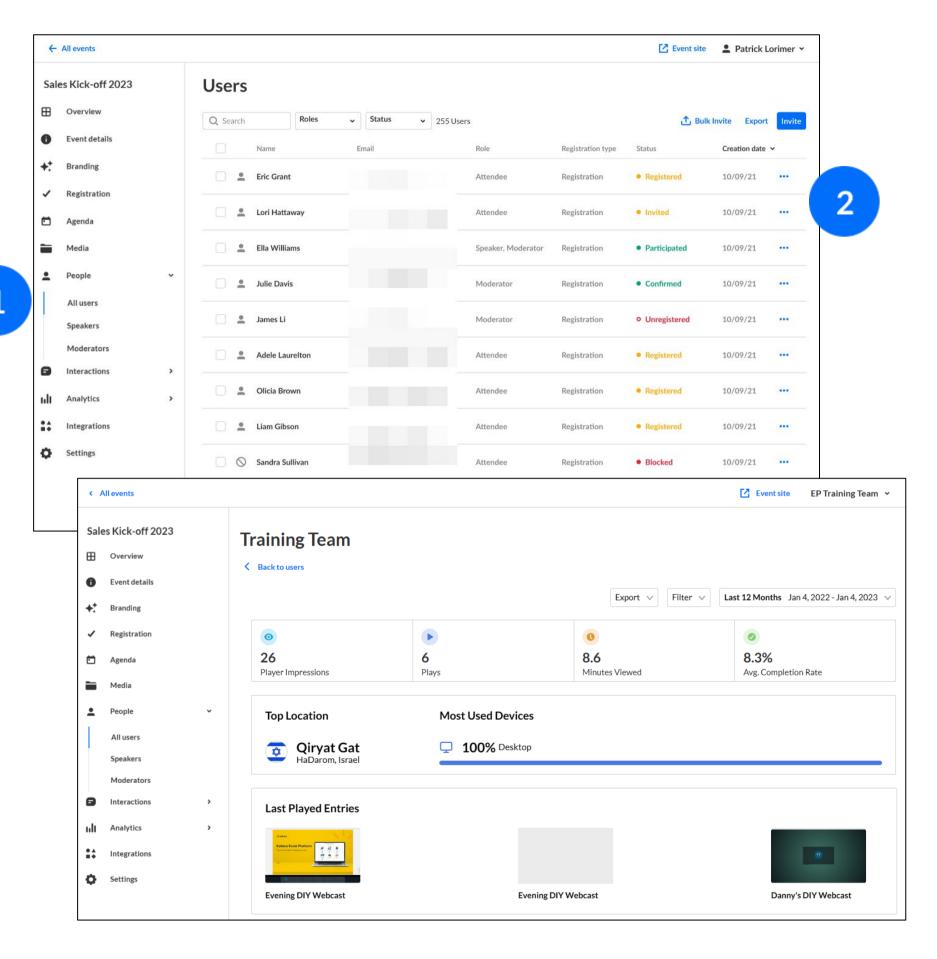

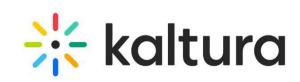

## 21 Analytics tab - Registration

To view registration analytics, click the **Analytics tab > Registration**.

The **Registration dashboard** displays the overall turn-out, countries from which attendees are registered, number of registered participants, etc. To learn more, see <u>Registration analytics</u>.

The report supports filtering, sorting, and comparing periods and downloading a full report.

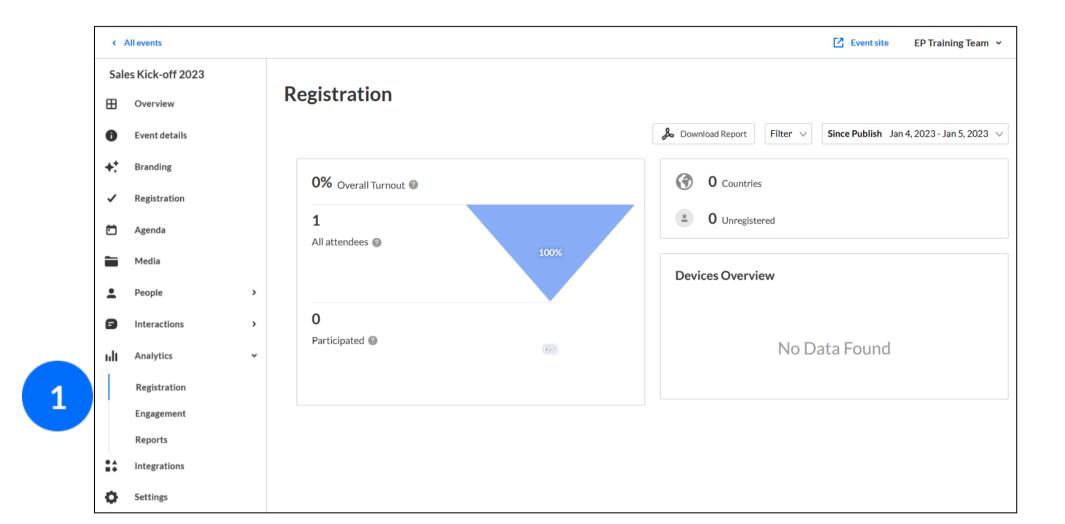

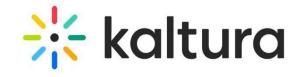

### 22 Analytics tab - Engagement analytics

To view engagement analytics, click the **Analytics tab > Engagement**.

The **Engagement dashboard** displays the player impressions, plays, unique viewers, minutes viewed, average drop-off rates, etc. To learn more, see <u>Engagement analytics</u>.

The report supports exporting specific analytics; filtering, sorting, and comparing periods; and downloading a full report.

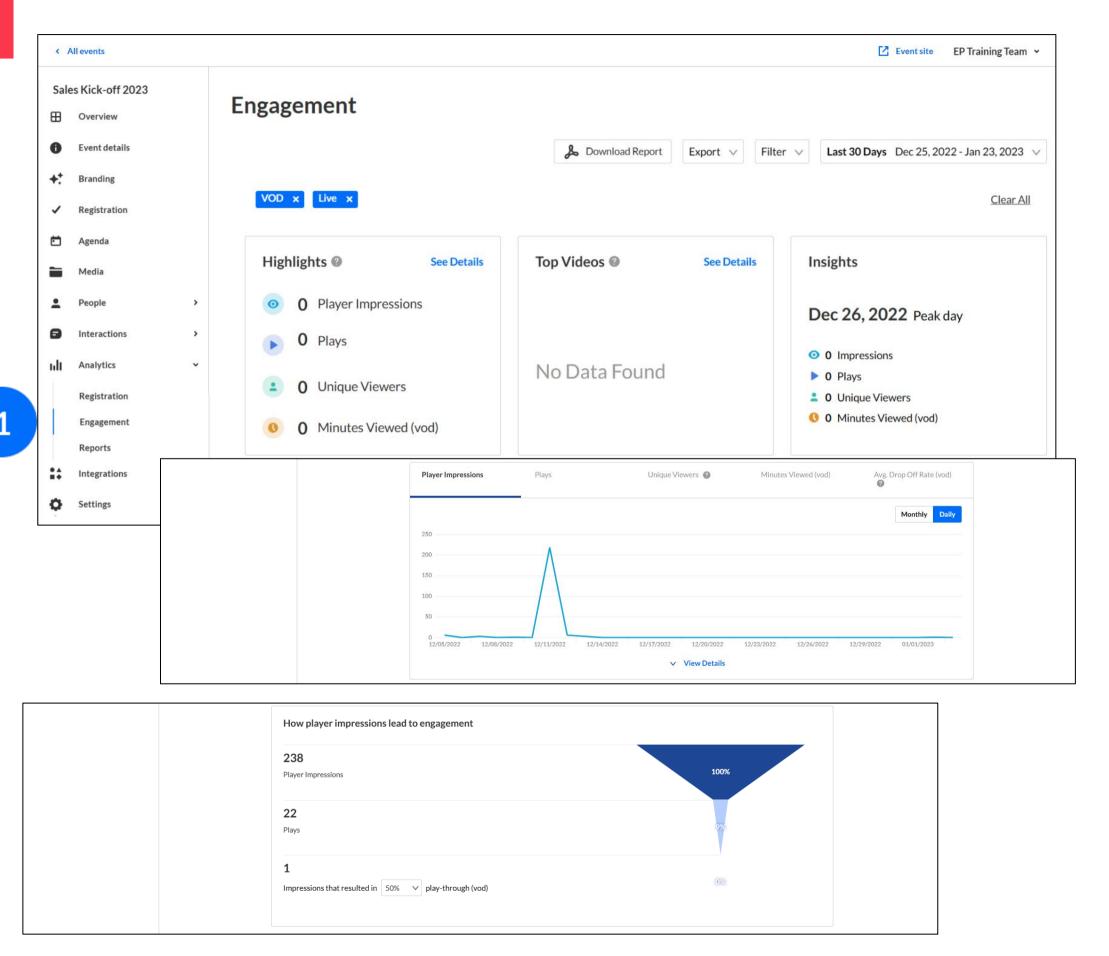

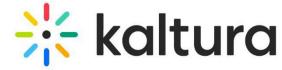

# 23 Analytics tab - Reports

- 1 To view reports, click the Analytics tab > Reports.
- 2 Click **Download** on the desired report.

#### Types of Attendance reports available:

Registration

#### Types of Engagement reports available:

- Chat user activity
- Chat session activity
- Moderator transcript
- Polls activity
- Group chat transcripts

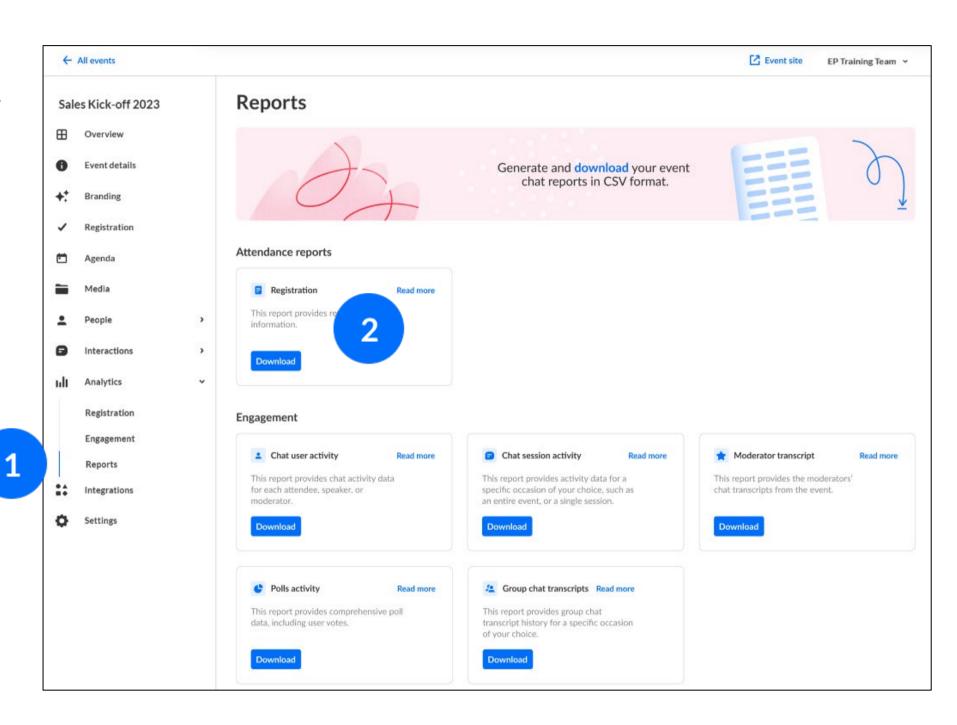

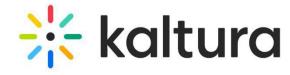

### 24 Across events analytics

On the Kaltura Events Account Home page, click the **Analytics** tab. This page provides a full overview of how attendees interacted with video content *across your entire account*. To learn more, see <u>Engagement analytics - across events</u>.

[ ] Additional functions provided on this page include exporting specific analytics; filtering, sorting, and comparing periods; and downloading a full report.

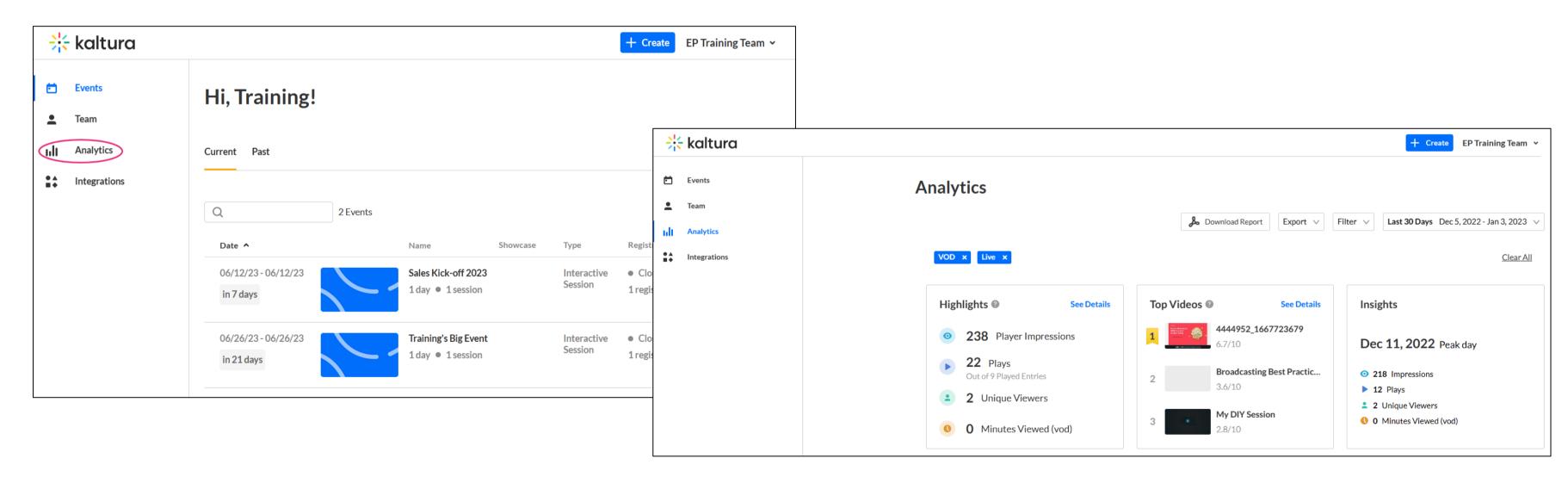

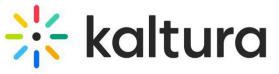

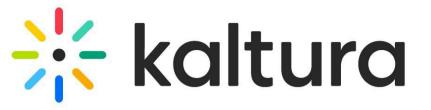

Kaltura reserves the right to revise this document and to make changes in content as product updates are released. There is no obligation on the part of Kaltura to provide notification of such revisions and/or changes.

Please see Kaltura's Knowledge Center for the most up to date product documentation.